# **Integração Promob/Maestro**

# **Configurando o Maestro pela primeira vez**

## **Passo 1 – Fazer Backup do Maestro do Cliente para copiar as**

**configurações que o mesmo usa.** (Se estiver realizando como teste pode ir direto ao passo 2)

Dentro do Maestro na aba de instrumentos selecionar a opção Backup conforme a imagem abaixo:

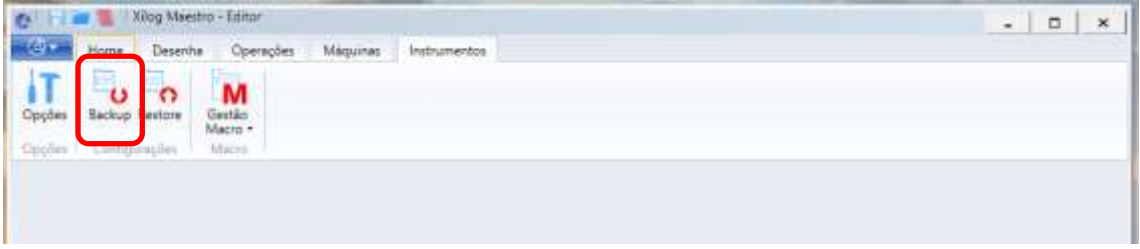

Ao fazer isso abrirá a seguinte janela:

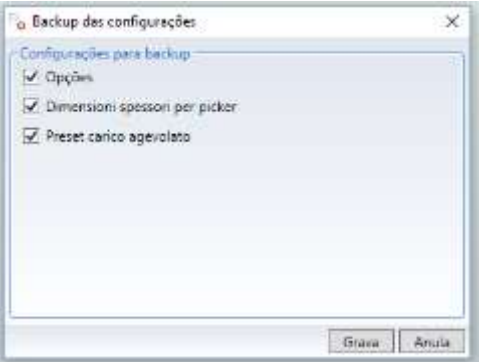

Marque todas as opções e clique em "Grava", selecione o diretório desejado para salvar o arquivo em ok.

Terá salvado o Arquivo Configurações.settingsx

## **Passo 2 – Restaurando Backup do Maestro**

a) Restaurando Backup: Dentro do Maestro na aba de instrumentos selecionar a opção Restore conforme a imagem abaixo:

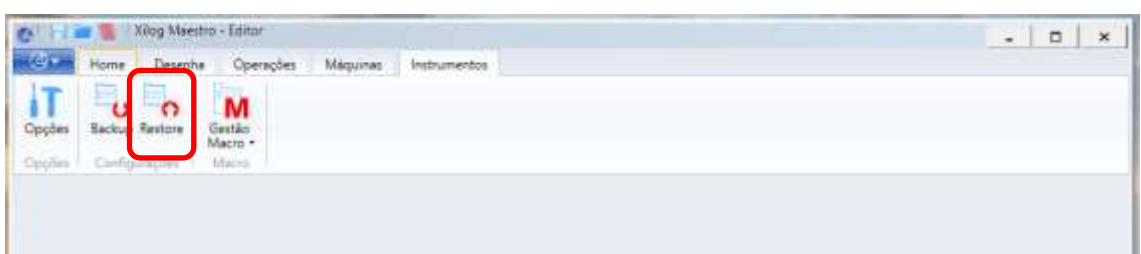

Ao clicar em Restore abrira a seguinte janela:

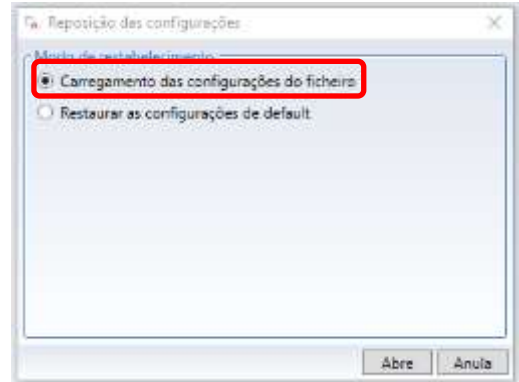

Deve – se selecionar a opção "Carregamento das Configurações do Ficheiro" e em seguida clicar em "Abre", onde abrirá a seguinte janela:

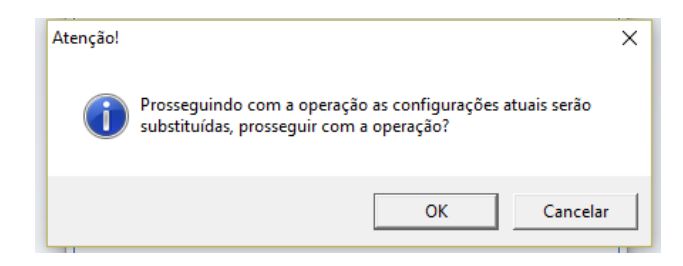

Clique em OK, então abrira uma janela para seleção de um item, onde devemos buscas o seguinte item:

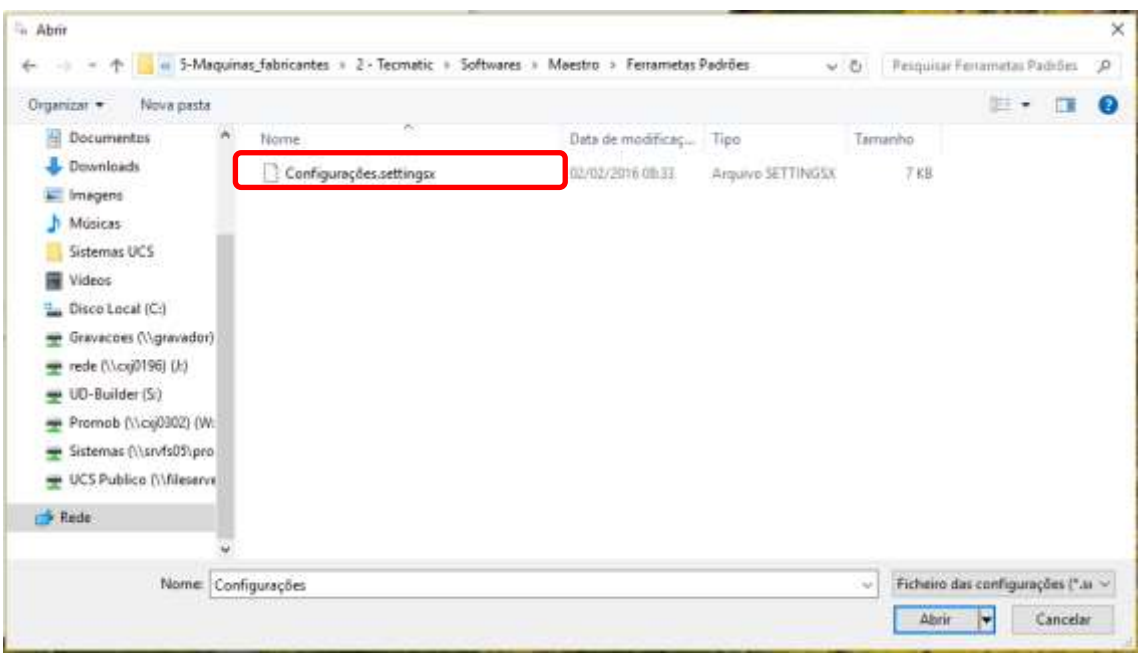

Se realizou o passo 1, carregar o arquivo "Configurações.settingsx" do diretório salvo anteriormente.

Se você foi direto para o Passo 2 você pode buscar o arquivo (somente testes internos) "Configurações.settingsx" no seguinte diretório:

\\srvfs06\ud-builder\Builder\Builder\_Novas\_Definicoes\5-Maquinas\_fabricantes\2 Tecmatic\Softwares\Maestro\Ferramentas Padrões

Então aparecerá a seguinte mensagem:

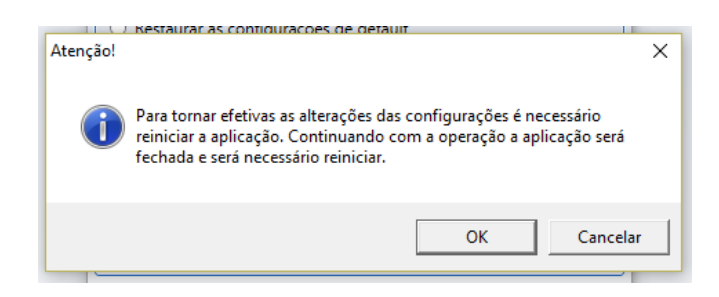

Clique em OK irá fechar o Maestro, ao abrir novamente o Maestro ele já estará configurado.

## **Passo 3 – Copiando definições de ferramentas do Maestro da maquina para o maestro do usuário**

Copiar o arquivo def.tlgx, da pasta "C:\Program Files (x86)\Scm Group\Maestro\Tlgx\" localizado na maquina nesting, para a pasta "C:\Program Files (x86)\Scm Group\Maestro\Tlgx\" localizada na maquina do Usuario

Caso não possua o arquivo def. da maquina do usuário pode buscar o arquivo padrão (Somente para teste) do caminho:

"S:\Builder\Builder\_Novas\_Definicoes\5-Maquinas\_fabricantes\2 - Tecmatic\Softwares\Maestro\Ferramentas Padrões"

## **Passo 4 – Verificar configurações de opção**

Kilog Maestro - Editor 送店 **TANK** Ficheiro recente Novo r. Abre **City** Graves Grava com nome + Sobre **O** Guida **Co** Title | Copções | Saida

Entrar na aba de opções como mostra a imagem abaixo:

Dentro das abas de opções devemos configurar os seguintes campos conforme as imagens abaixo:

### Pastas:

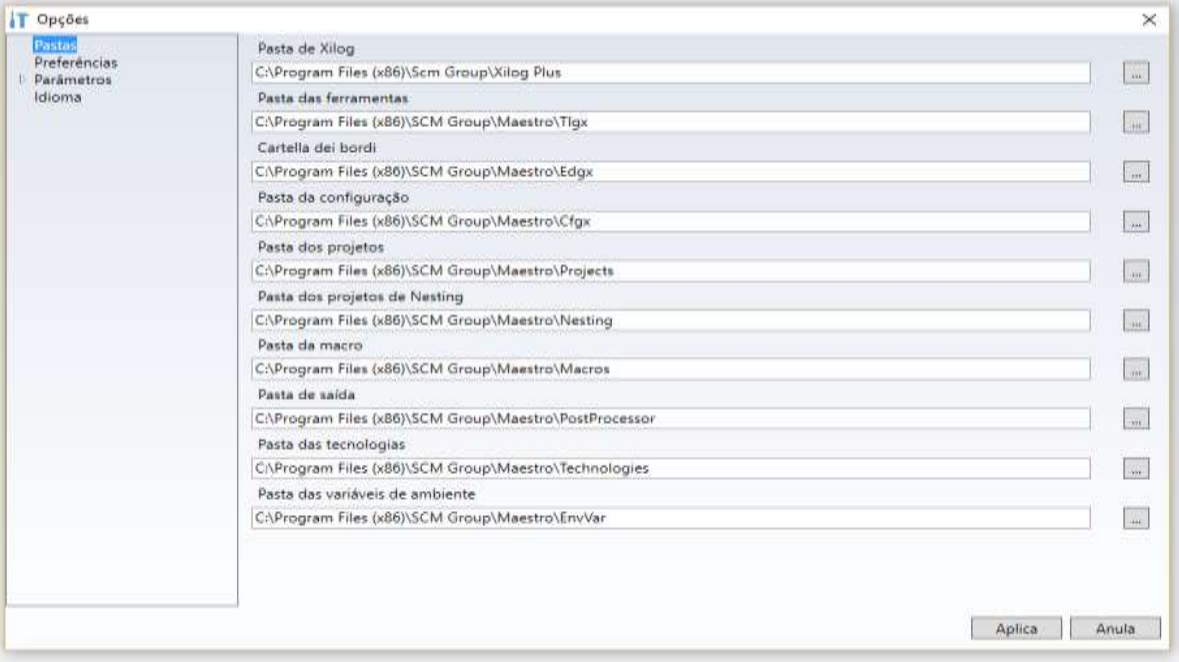

### Preferências:

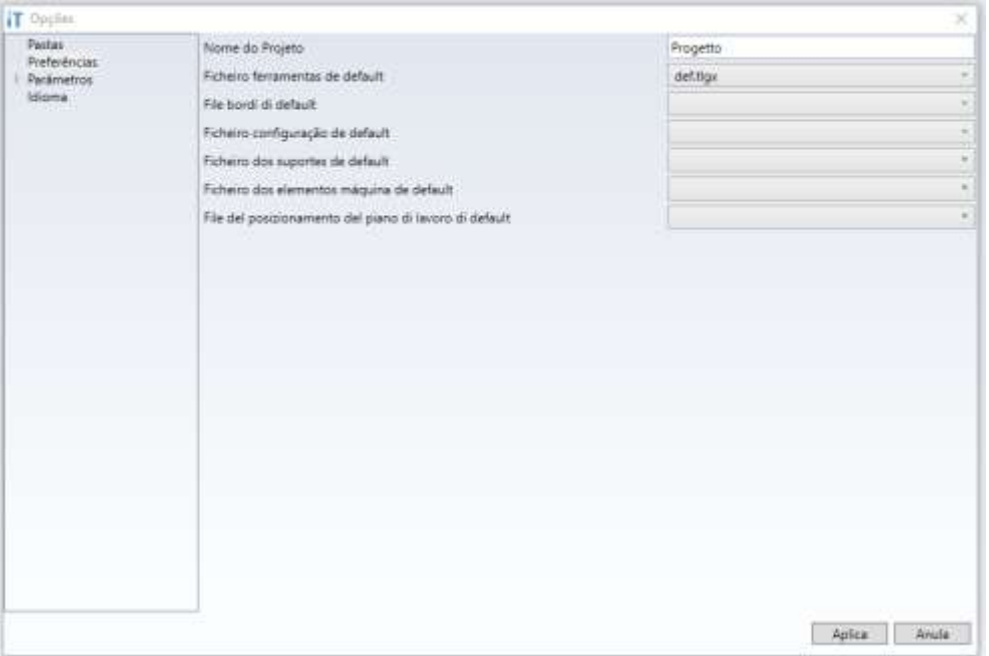

**Atenção:** Se qualquer opção a mais desta tela de preferência estiver preenchida o Maestro não consegue fazer a importação dos arquivos pgmx .<br>gerados pelo Promob.

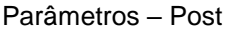

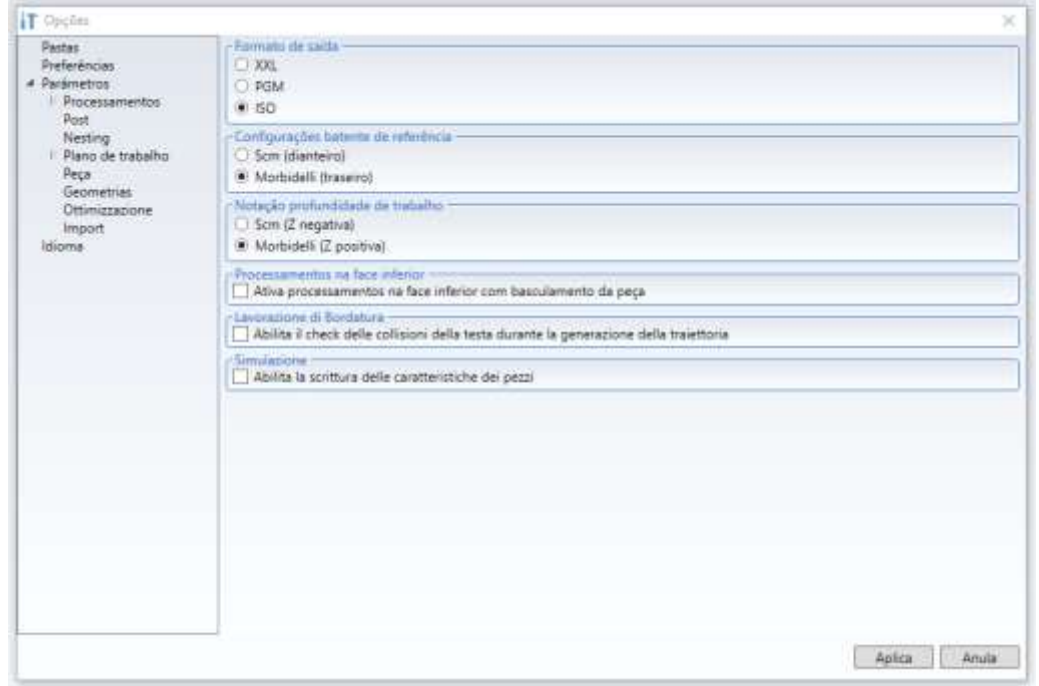

## Parâmetros – Nesting

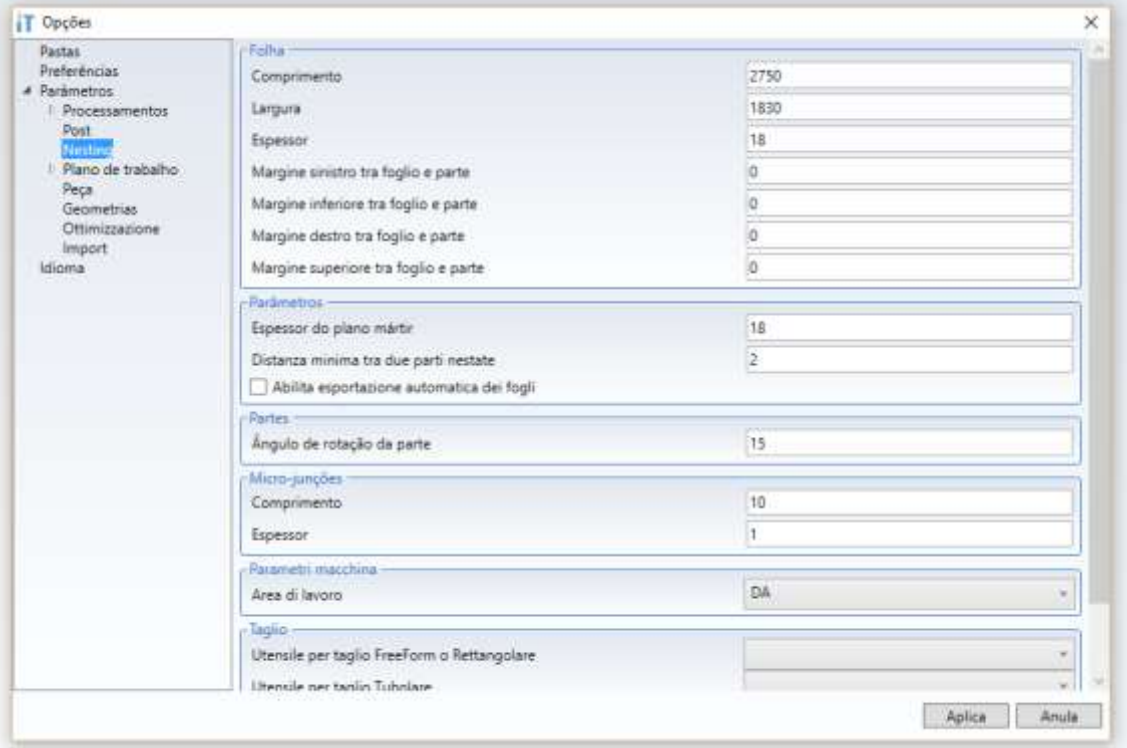

# Configurando o Promob

## **Passo 1 – Selecionar Sistema de Integração**

Dentro de Configurações do CNC

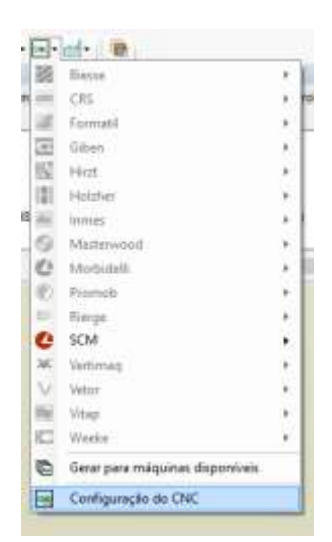

Na configuração da maquina que utiliza o maestro, deve-se clicar em cima da maquina ou em Maquina1 e selecionar o sistema de integração utilizado neste caso selecionamos o Maestro, conforme podemos ver na imagem abaixo:

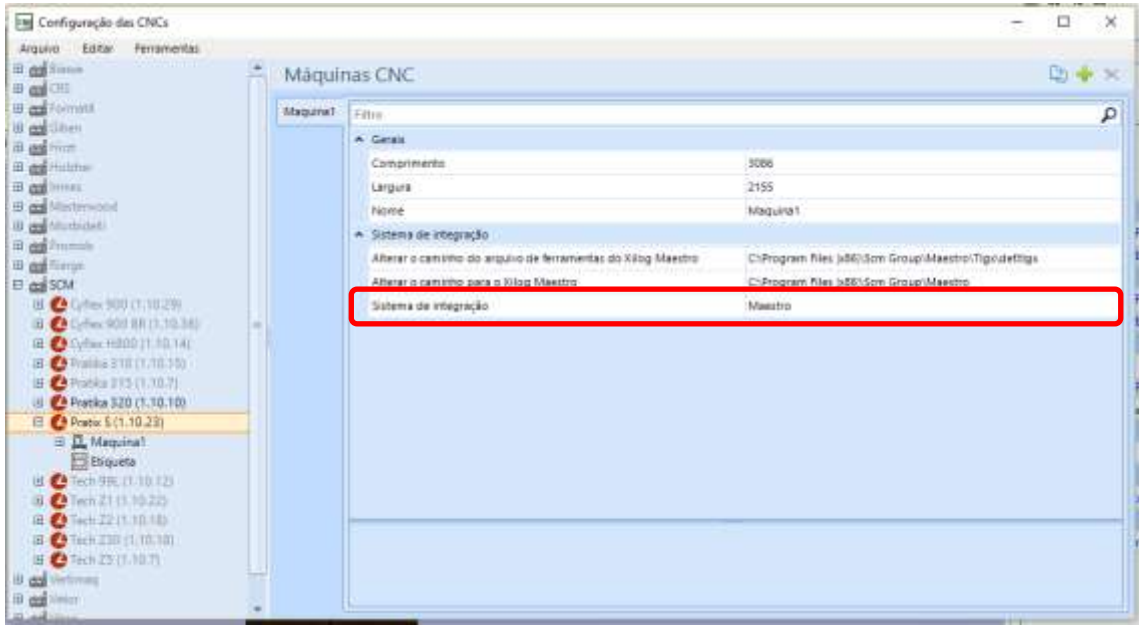

## **Passo 2 – Carregar Ferramentas**

Na aba ferramentas deve-se selecionar a opção de carregar ferramenta, conforme imagem abaixo:

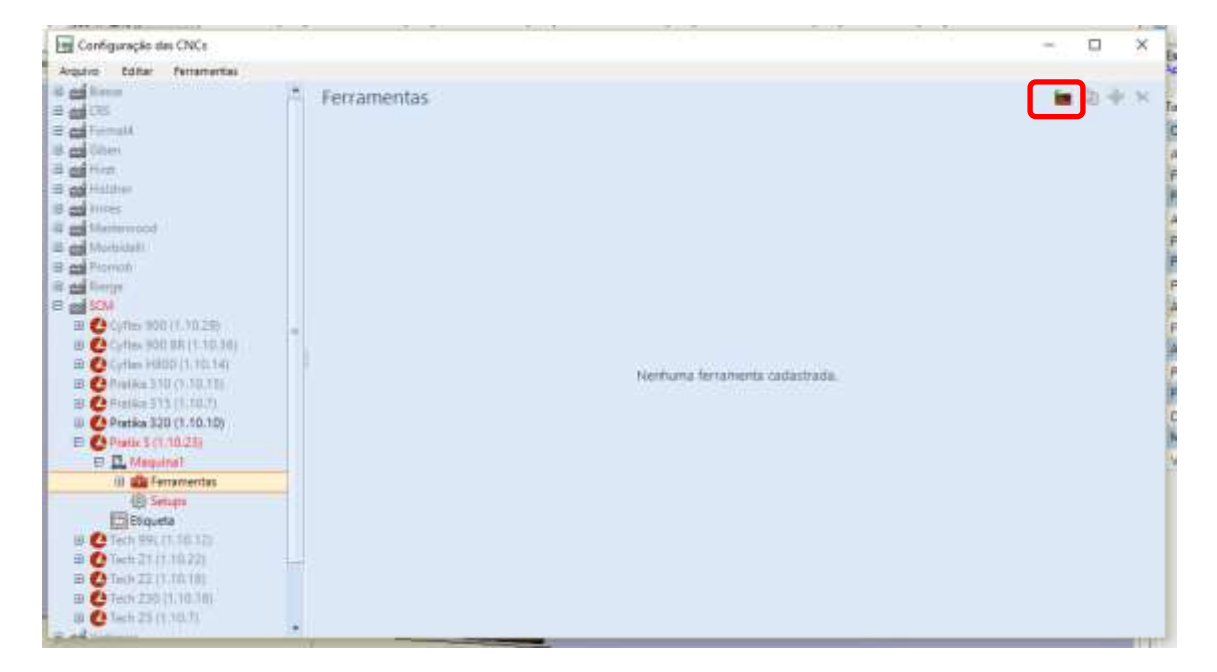

Ao fazer este processo carregaremos todas as ferramentas que estão cadastradas no maestro para dentro do Promob, porem ao carregar as ferramentas pode ocorrer de alguma ferramenta ser carregada com algum parâmetro invalido, por isso e importante repassar em todas as ferramentas conferindo se estão corretas.

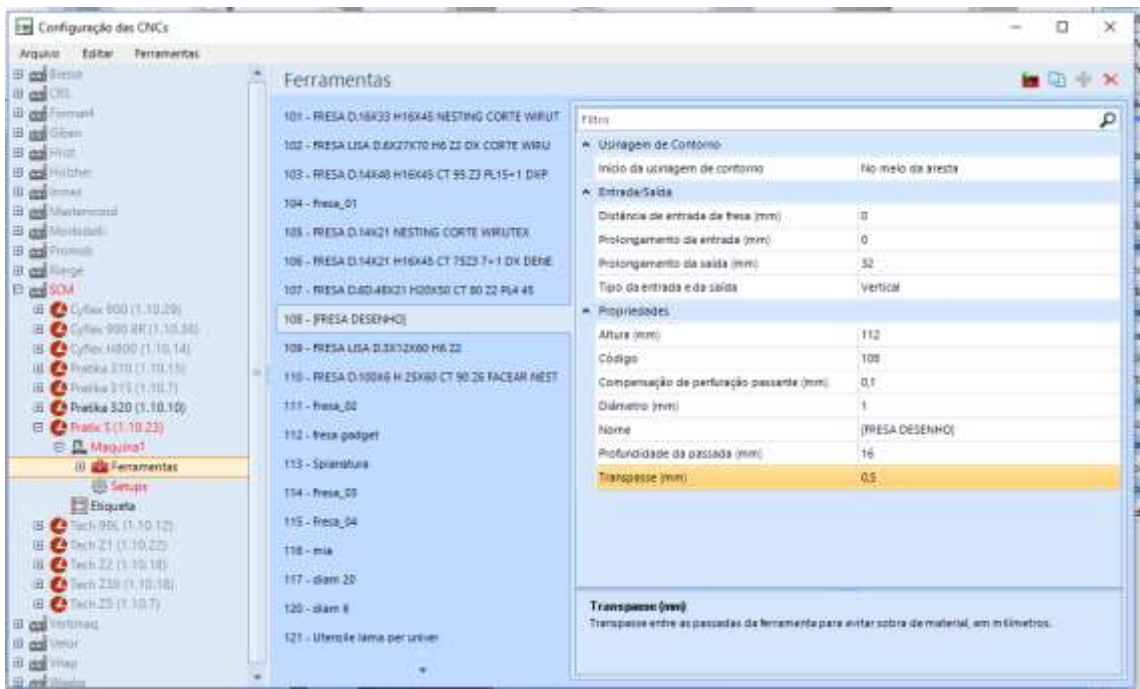

## **Passo 03 – Configurar Setup**

Dentro de setup devem-se habilitar as opções de usabilidade que o cliente utiliza, para questão de testes, pode configurar conforme a imagem abaixo:

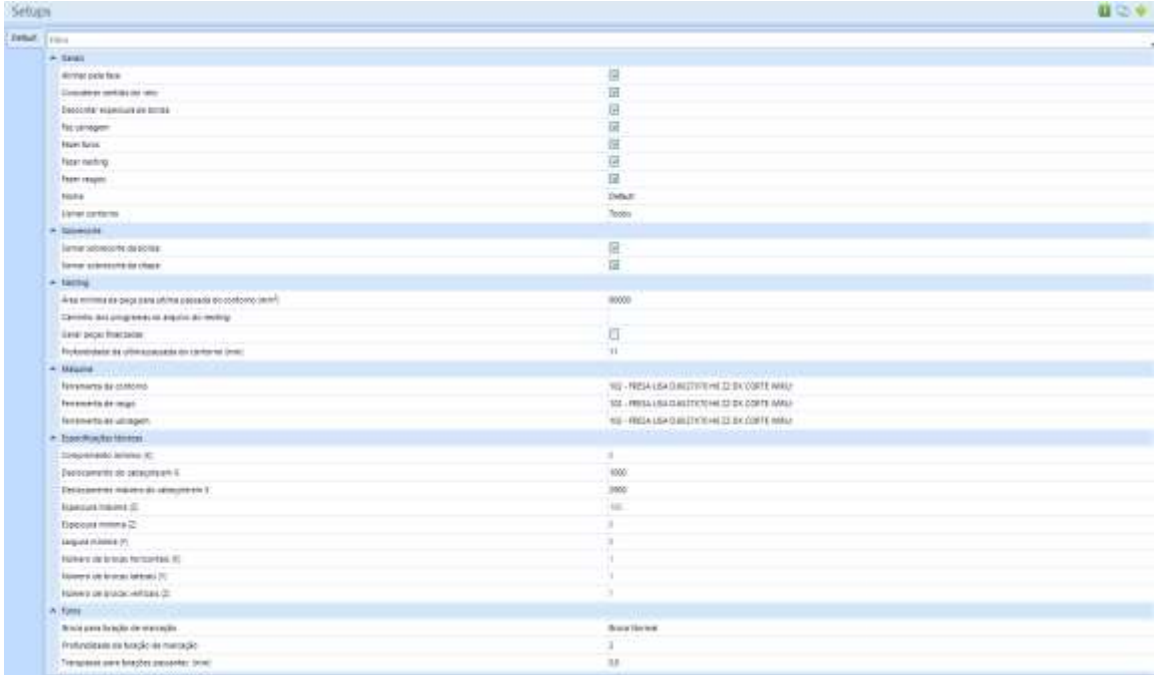

Nas maquinas nesting é importante sempre buscar a trabalhar com fresas. Geralmente o cliente não possui brocas lanças, com isso configuramos a Broca de furações de marcação para broca Normal.

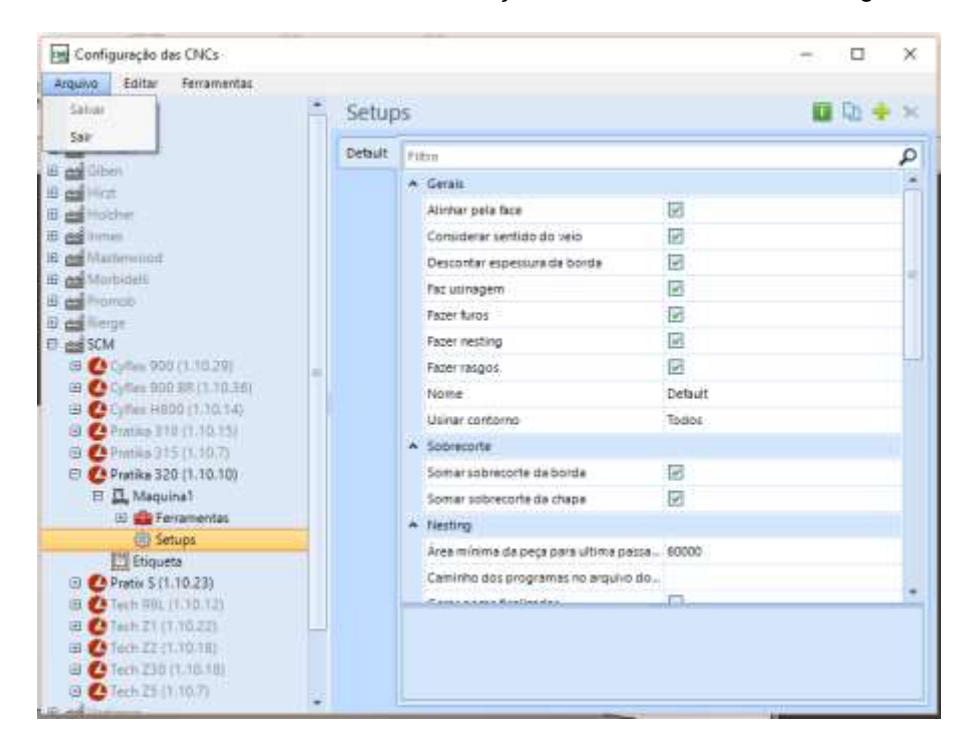

Feito isso é necessário salvar as alterações feitas como mostra à imagem abaixo:

## Gerando Arquivo de máquina no Promob

Após um projeto finalizado para gerar a integração com a Maquina é necessário seguir o seguinte procedimento

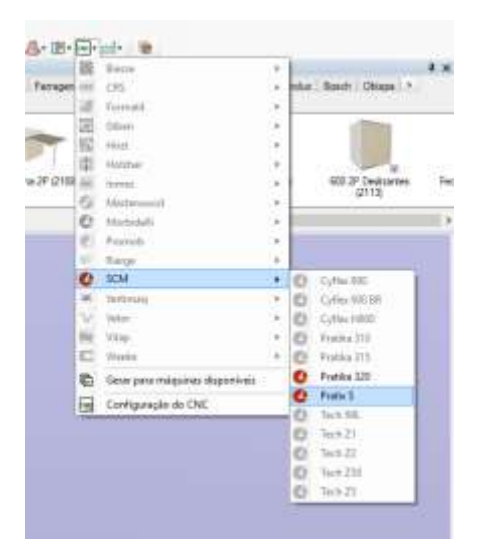

Gerar os arquivos para a maquina desejada:

Selecionar o diretório onde serão salvos os arquivos de maquina

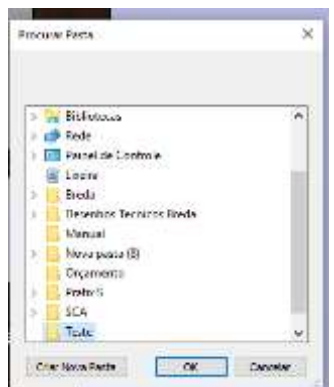

É interessante gerar a documentação técnica do Builde View para conferencia do projeto.

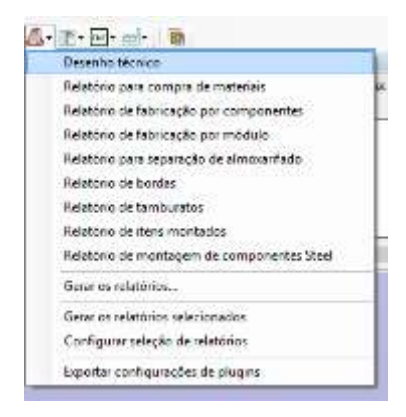

# **Importando Projeto para o Maestro**

Com o Maestro aberto, é necessário seguir o seguinte procedimento, para gerar o nesting dos projetos gerados no Promob seguir os seguintes passos:

### **Passo1 - Parâmetros**

Clicar projeto e selecionar a opção nesting

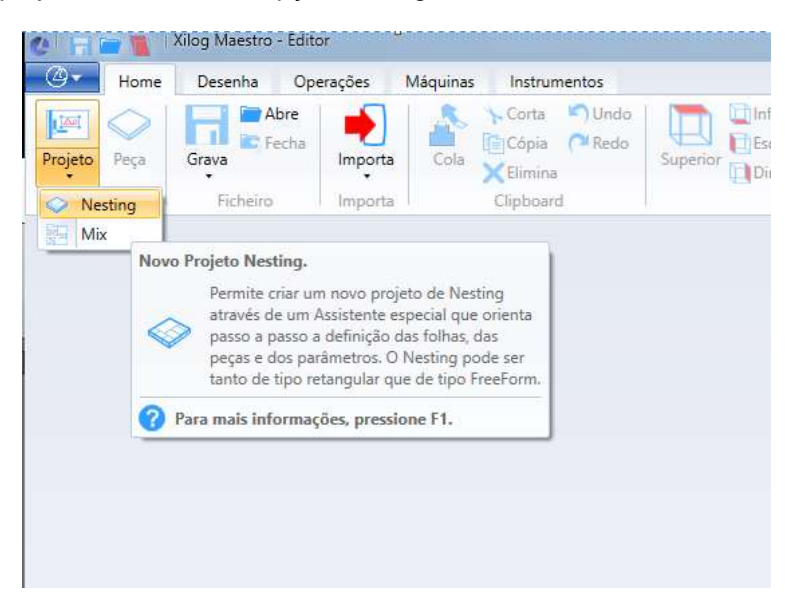

Abrirá a seguinte aba

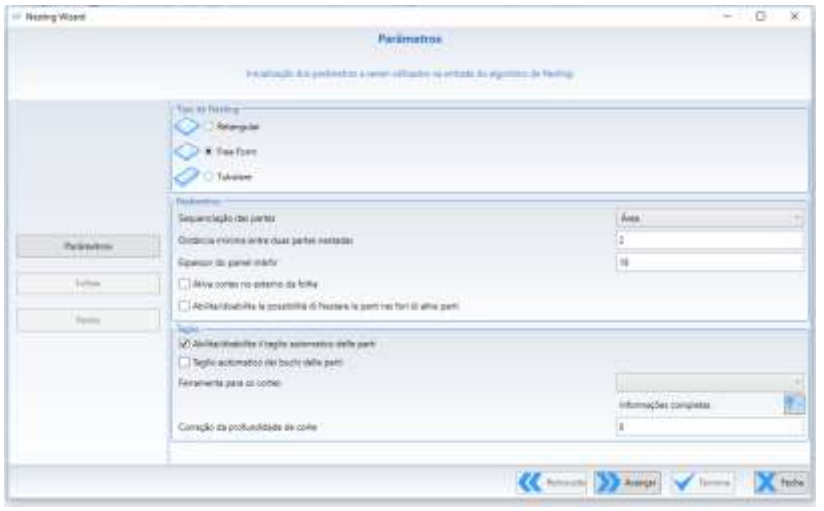

Nesta janela deve-se realizar a seguinte configuração:

Tipo de Nesting

> Selecionar a opção de Retangular

### Parâmetros

- $\triangleright$  Sequencia de partes selecionar o valor = "Área"
- Distancia mínima entre as duas partes nestadas colocar 5 mm entre as peças para ficar um segurança maior na fresagem.
- Espessor do painel mártir (Espessura da Chapa de Sacrificio) selecionar a que o cliente usa, ou manter o valor de 18 mm
- $\triangleright$  Ativar cortes no externo da folha Manter Desabilitado
- Abilita/disabilita la possibilità di Nestare le parte nei fori di altre parti (Habilita ou desabilita a possibilidade de fazer nesting na peça do lado) – Manter Desabilitado

**Taglio** 

Tem duas formas de fazer essa opção:

### 1ª Opção (Opção Utilizada no teste)

Desabilitar o campo abilita/disabilita il taglio automático delle parti (habilita/desabilita o corte o corte automático), e no campo Larghezza massima del taglio (Largura máxima do corte) colocar o diâmetro da fresa utilizada pelo cliente na maquina, exemplo 12mm

#### 2ª Opção

Habilitar o campo abilita/disabilita il taglio automático delle parti (habilita/desabilita o corte o corte automático)

No campo de Ferramenta para o corte habilitar a ferramenta de corte que o cliente utiliza.

## **Passo 2 – Folhas**

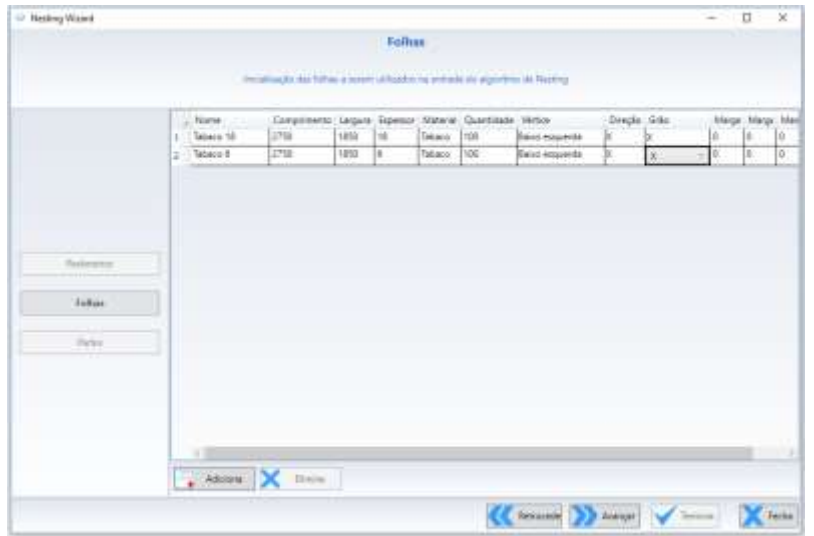

Neste passo é necessário cadastrar as folhas que serão usadas para a produção.

- > Informações a serem Preenchidas:
- $\triangleright$  Nome = (Nome da Chapa Utilizada Ex. Tabaco 18mm)
- $\triangleright$  Comprimento = Comprimento total da chapa
- $\triangleright$  Largura = Largura da Chapa
- $\triangleright$  Espessor = Espessura da Chapa
- Material = Nome do Material utilizado exatamente como está no Promob (Pode ser conferido no diretório que foi gerado os arquivos, na pasta nesting verificar a descrição dos arquivos .csv)

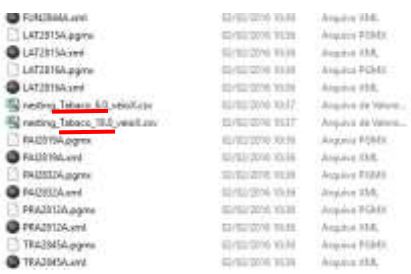

- Quantidade = Quantidade de chapas disponíveis (Ideal colocar sempre um valor de 100 para não bloquear o projeto)
- $\triangleright$  Vértice = Baixo Esquerdo
- $\triangleright$  Direção = X
- Grão = Sentido do veio (Pode ser conferido no diretório que foi gerado os arquivos, na pasta nesting verificar a descrição dos arquivos .csv)

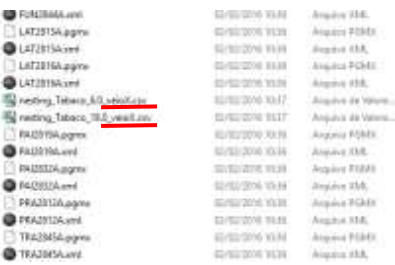

- Margem Esquerda = Refilo da chapa na margem esquerda
- $\triangleright$  Margem Direita = Refilo da chapa na margem Direita
- $\triangleright$  Margem Superior = Refilo da chapa na margem Superior  $\triangleright$  Margem Inferior = Refilo da chapa na margem Inferior
- Margem Inferior = Refilo da chapa na margem Inferior

### **Passo 3 – Partes**

Neste passo selecionamos os arquivos gerados pelo Promob para geração do nesting

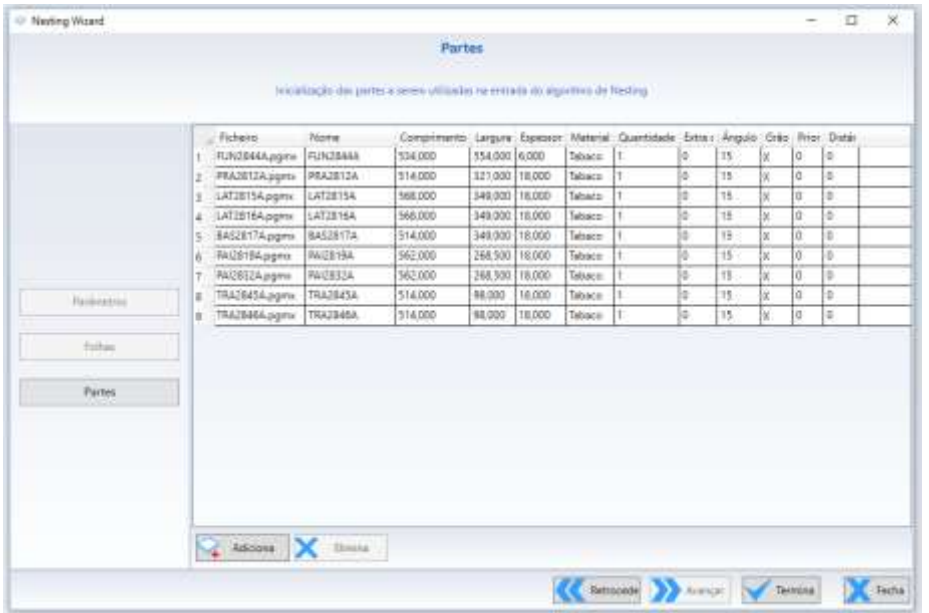

Clicar em "Adicionar" e selecionar os arquivos ".csv" gerados na pasta nesting do diretório selecionado no momento da geração dos arquivos pelo Promob.

Neste momento é importante conferir as informações de Espessor, Material e Grão cadastrados no passo 2 para que as peças importadas contenham as mesmas informações que as folhas cadastradas.

Após essa conferencia clicar na opção de "Termina", onde irá aparecer uma mensagem com as peças geradas, caso alguma peça não gere por algum motivo será informado nesta mensagem.

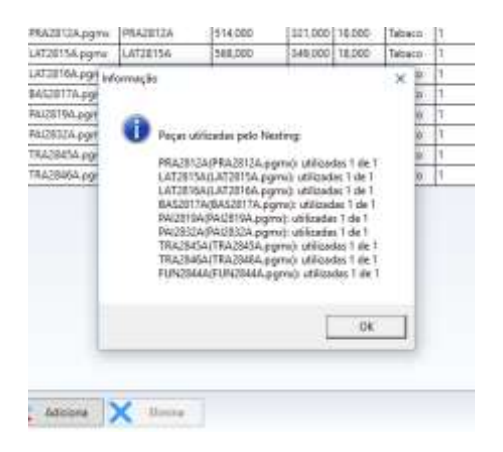

Clique em Ok e será gerado o plano de corte e furações do nesting dentro do maestro

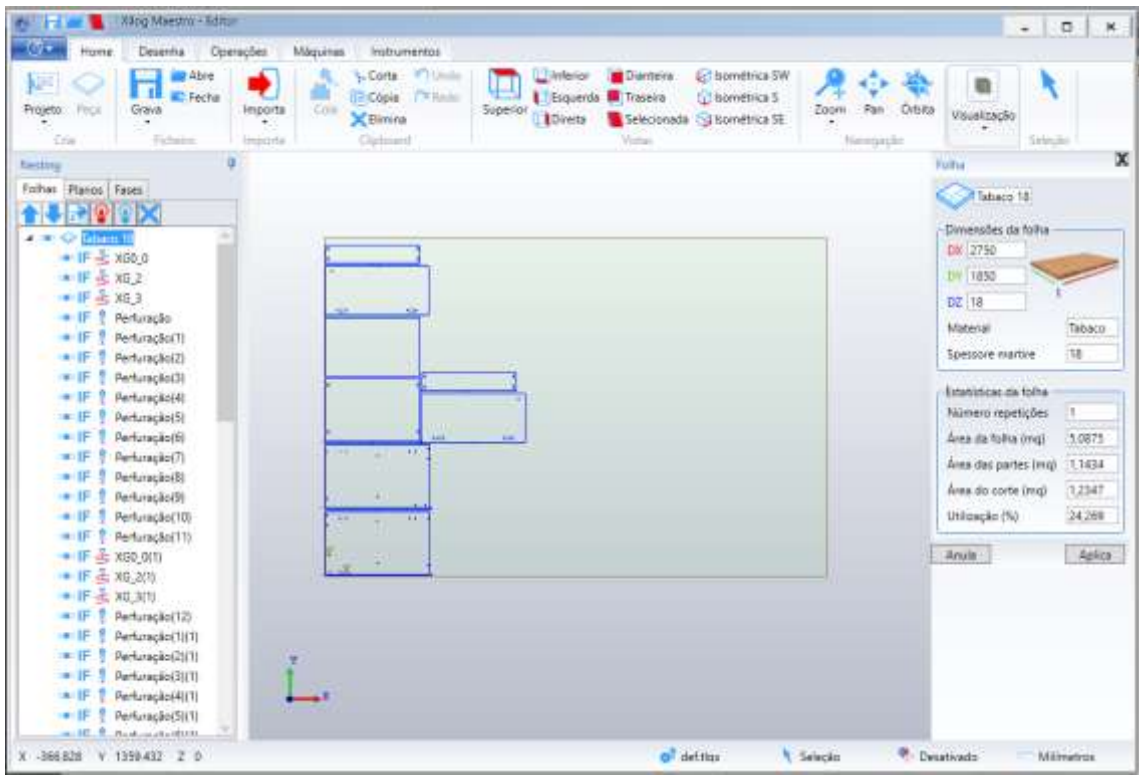

Podemos ver que na arvore localizada no lado esquerdo da tela possui todas as folhas cadastradas e as operações que possuem em cada uma.

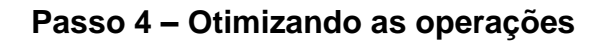

Temos duas opções neste passo:

### **1ª Opção – Otimização Guiada**

Nesta opção é possível organizar todas as operações realizadas no nesting, podendo organizar e definir qual operação irá ser realizado por primeiro.

Para realizar essa organização ir em Máquinas- Otimizador – otimização Guiada – Otimização guiada base

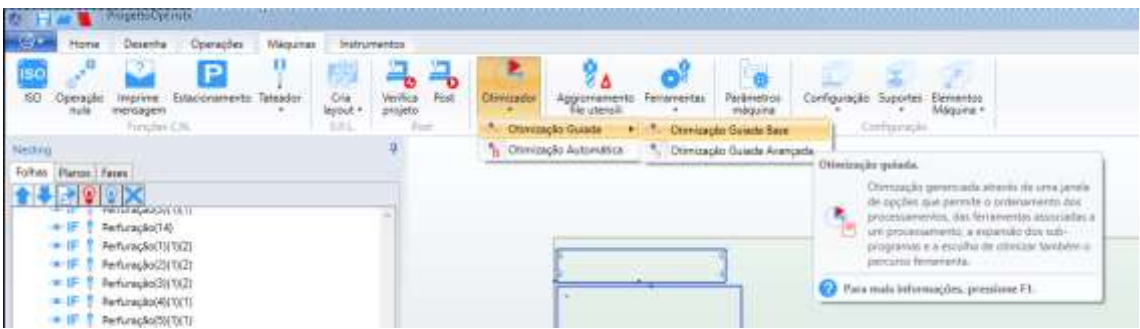

Ao clicar neste ícone irá abrir a seguinte janela:

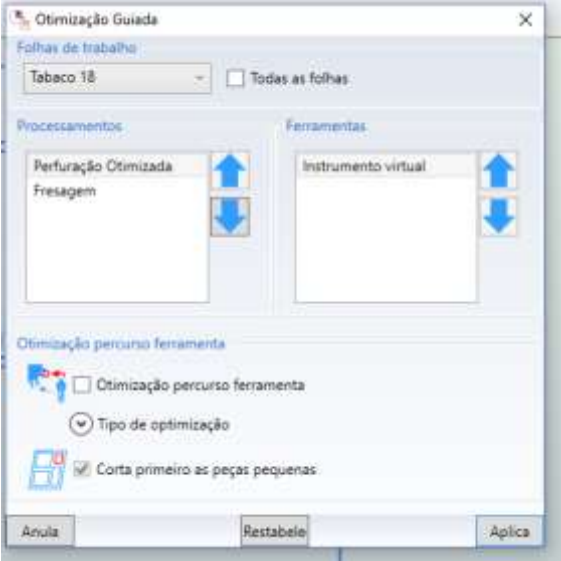

Você pode selecionar somente a folha que deseja aplicar a otimização, ou pode habilitar a opção todas as folhas, realizando assim a otimização para todas as folhas do nesting em questão, essa escolha fica a critério de quem está realizando.

Em processamento você pode ordenar as operações existentes no nesting carregado, feito os ajustes necessários, clique em aplica, feito isso irá aparecer uma mensagem na tela pedindo se deseja fechar o projeto atual:

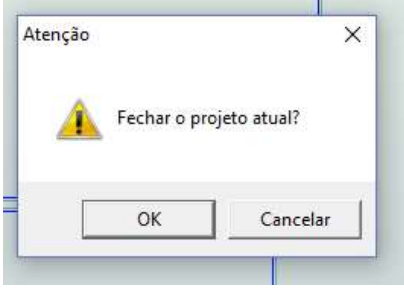

Clique em ok e está feita a otimização do projeto,

### **2ª Opção – Otimização Automática**

Nesta opção o próprio Maestro otimiza o as furações e o corte da melhor forma, para isso é necessário entrar na aba de Máquinas- Otimizador – otimização Automatica

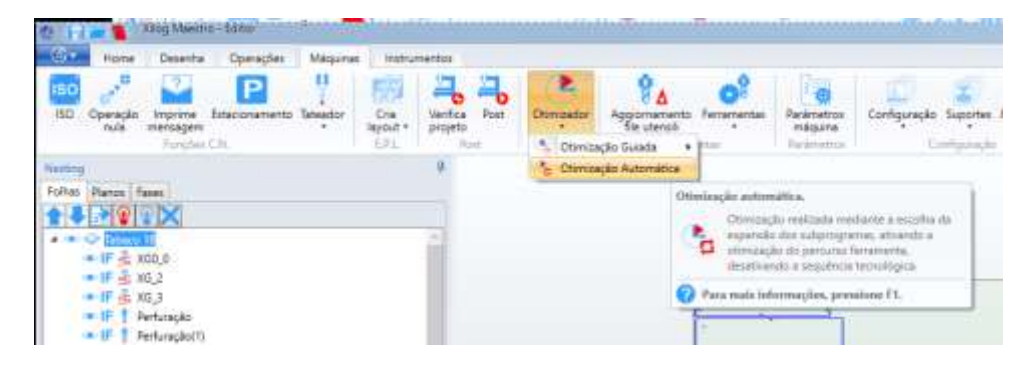

Selecionando essa opção basta selecionar o diretório onde será gerado o arquivo de otimização para a maquina

## **Passo 5 – Finalizando o Nesting**

Para finalizar o Nesting é necessário ir a Maquinas e clicar em Post:

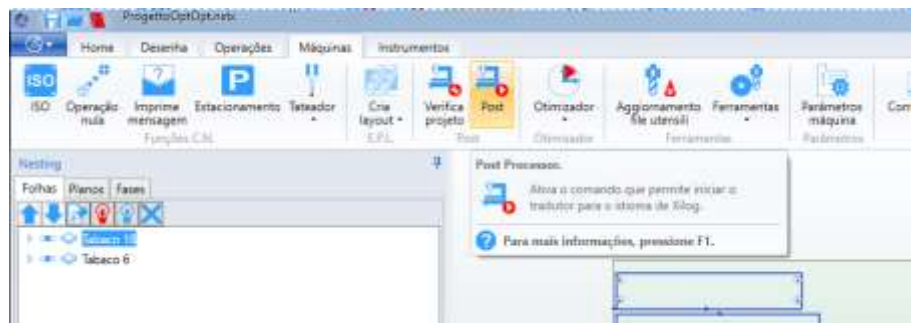

Ao fazer isso irá abrir a seguinte janela

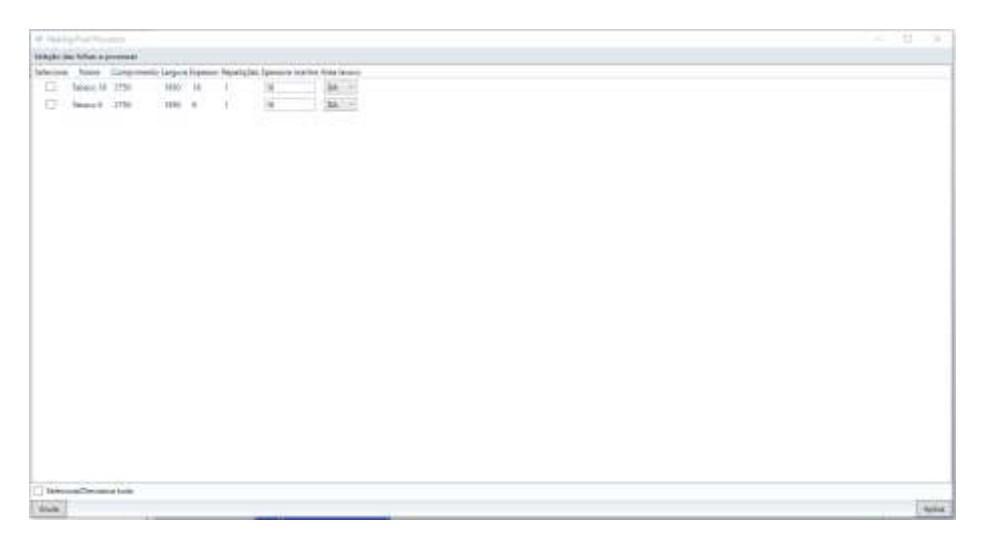

Nesta janela são selecionados quais a chapas que serão enviadas para a maquina nesting, selecione todas as chapas desejadas e clique em aplica, selecione o diretório onde deseja salvar o arquivo .mix para ser importado pela maquina para a produção.